# NeoCASS Tutorial

# How to run a flutter analysis

# Version 2.2(.790)

August 2017

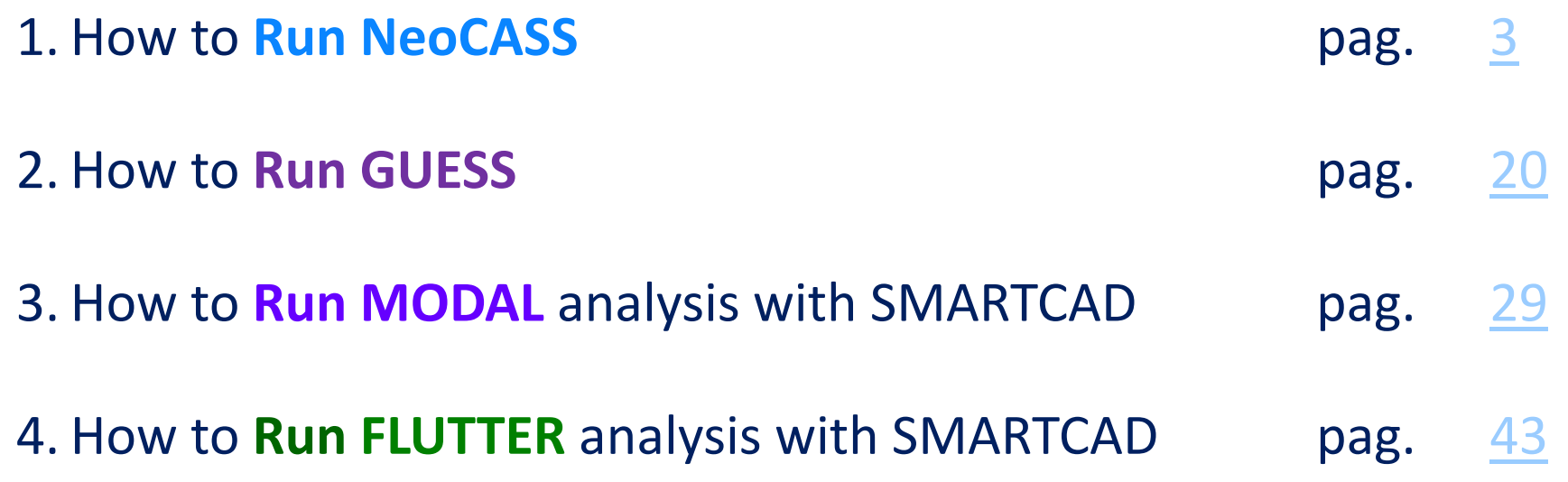

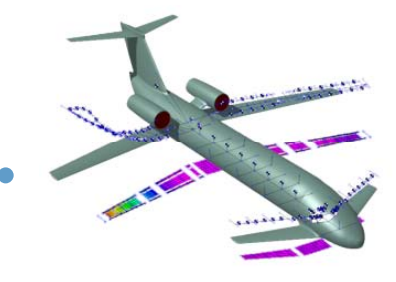

#### **NeoCASS path definition**

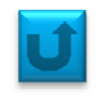

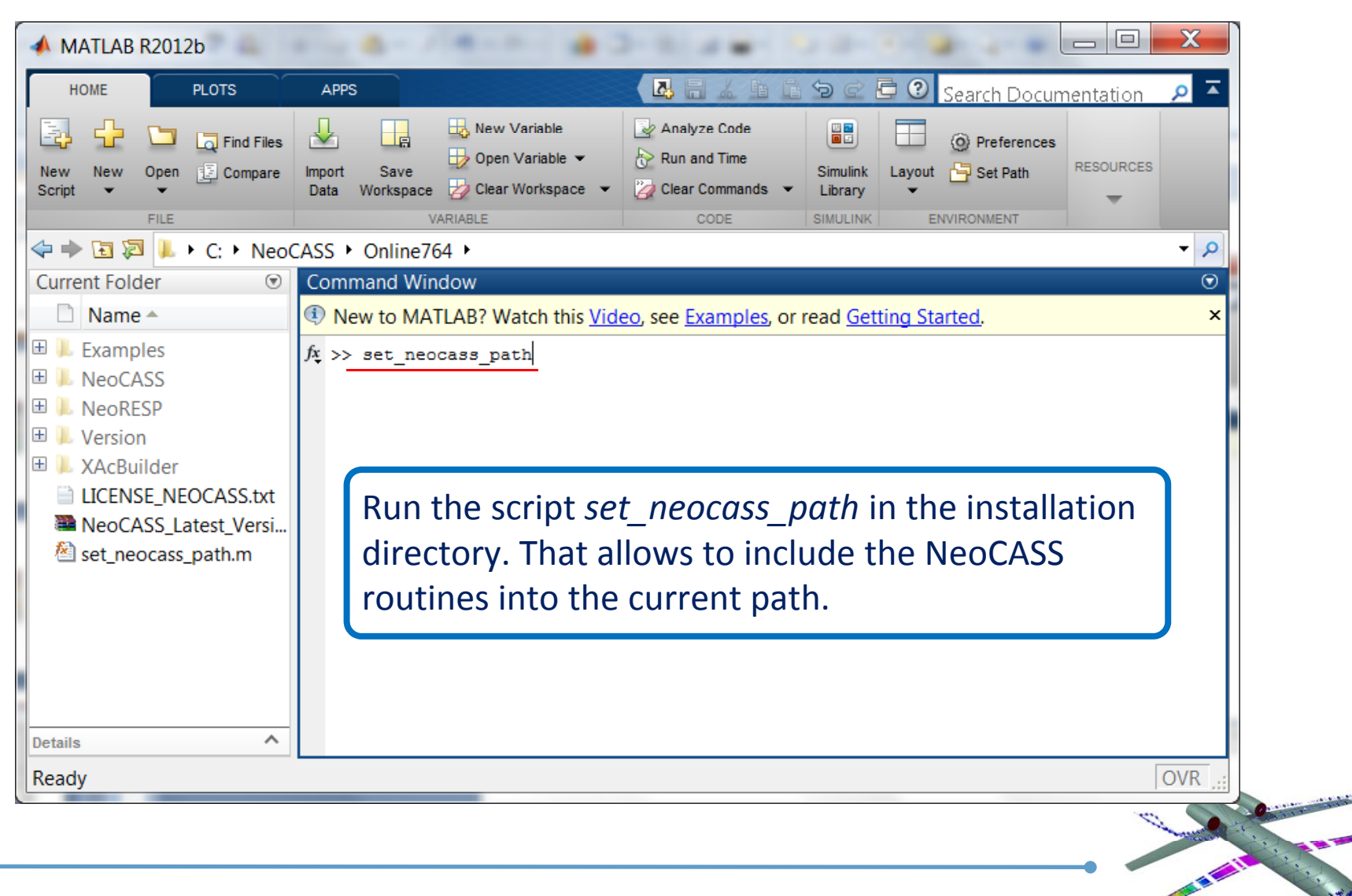

#### **NeoCASS path definition**

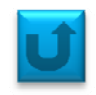

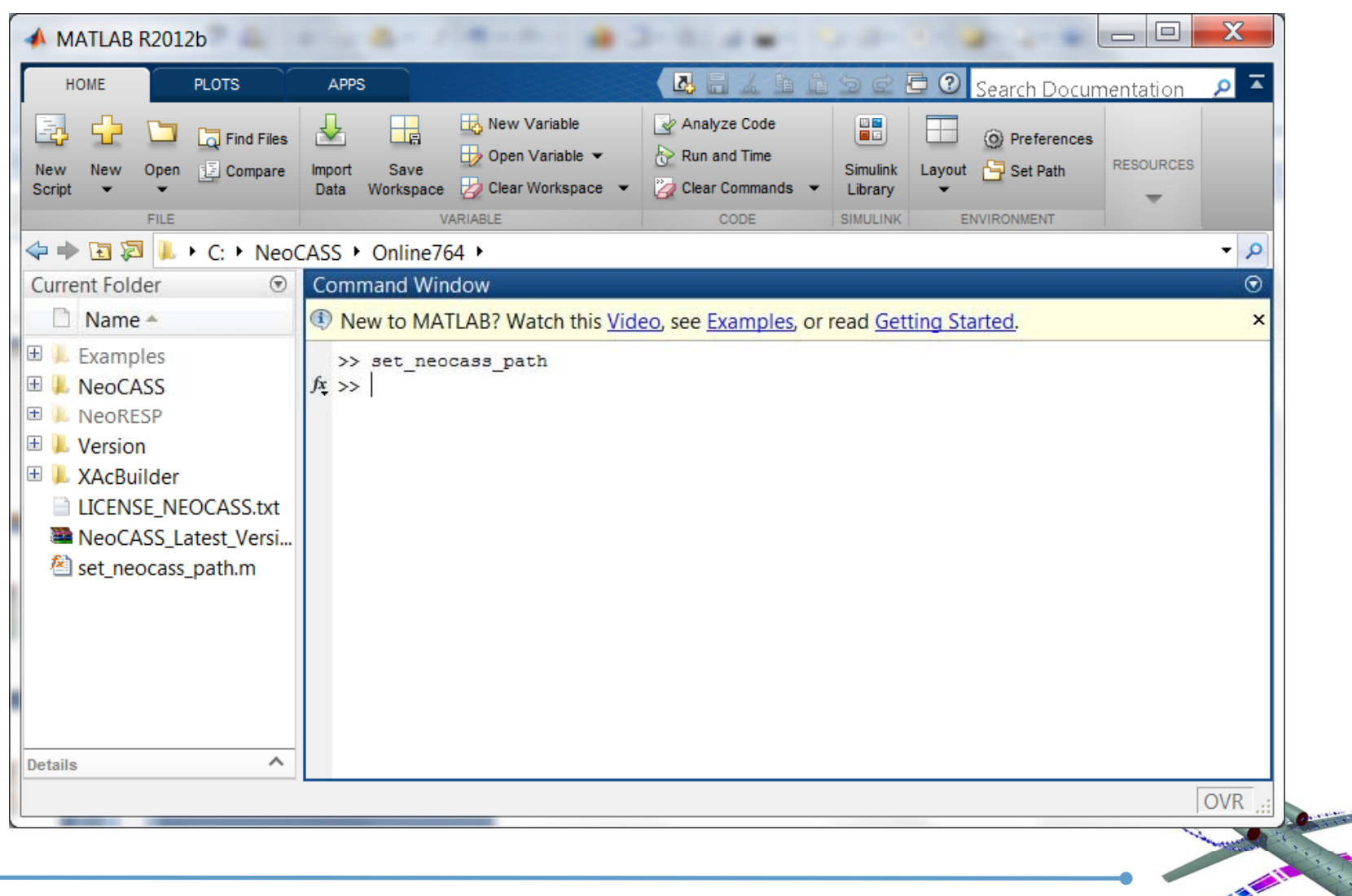

## **Running NeoCASS from the working directory**

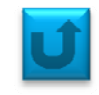

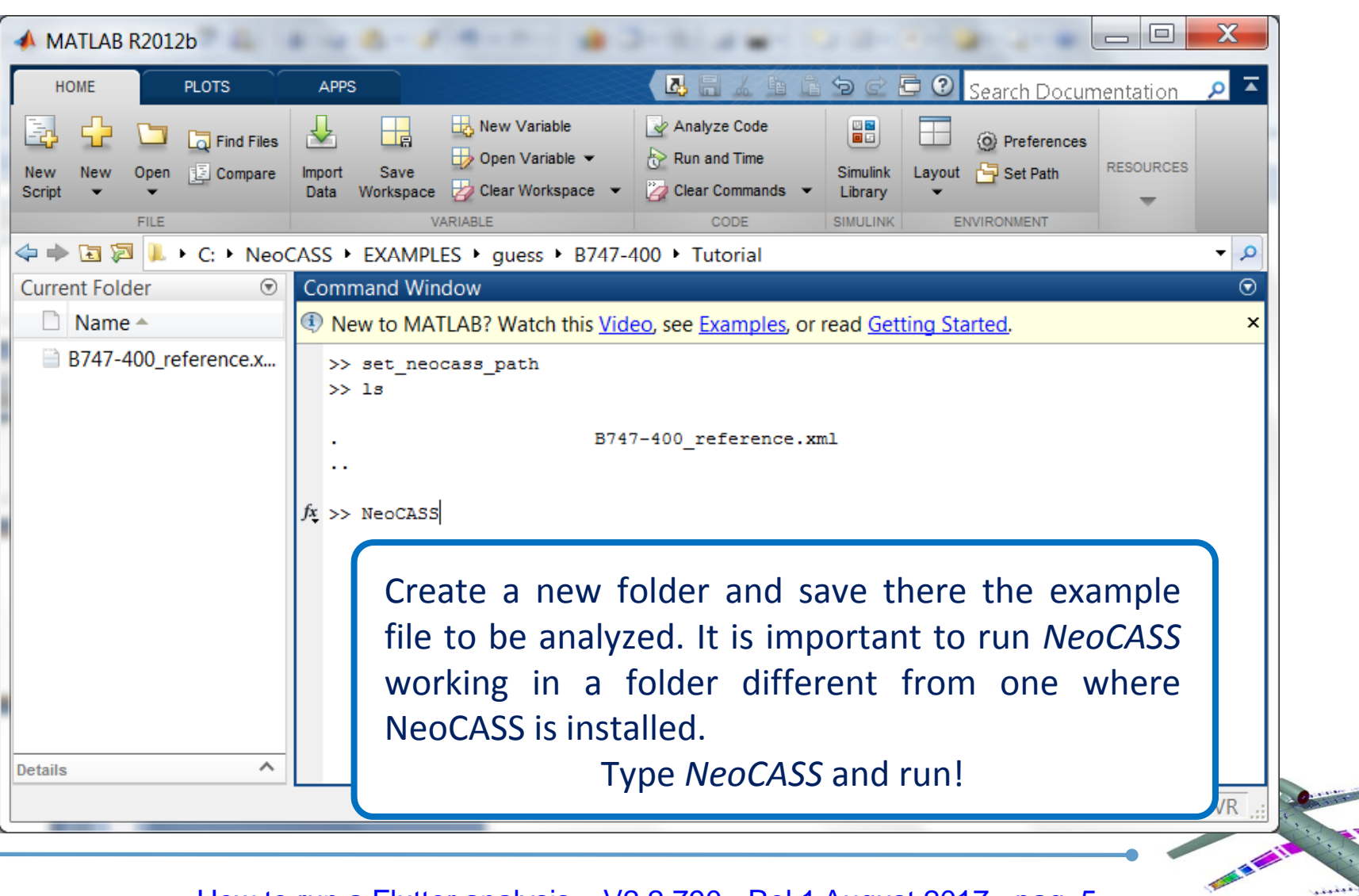

#### **NeoCASS GUI Panel**

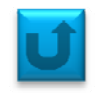

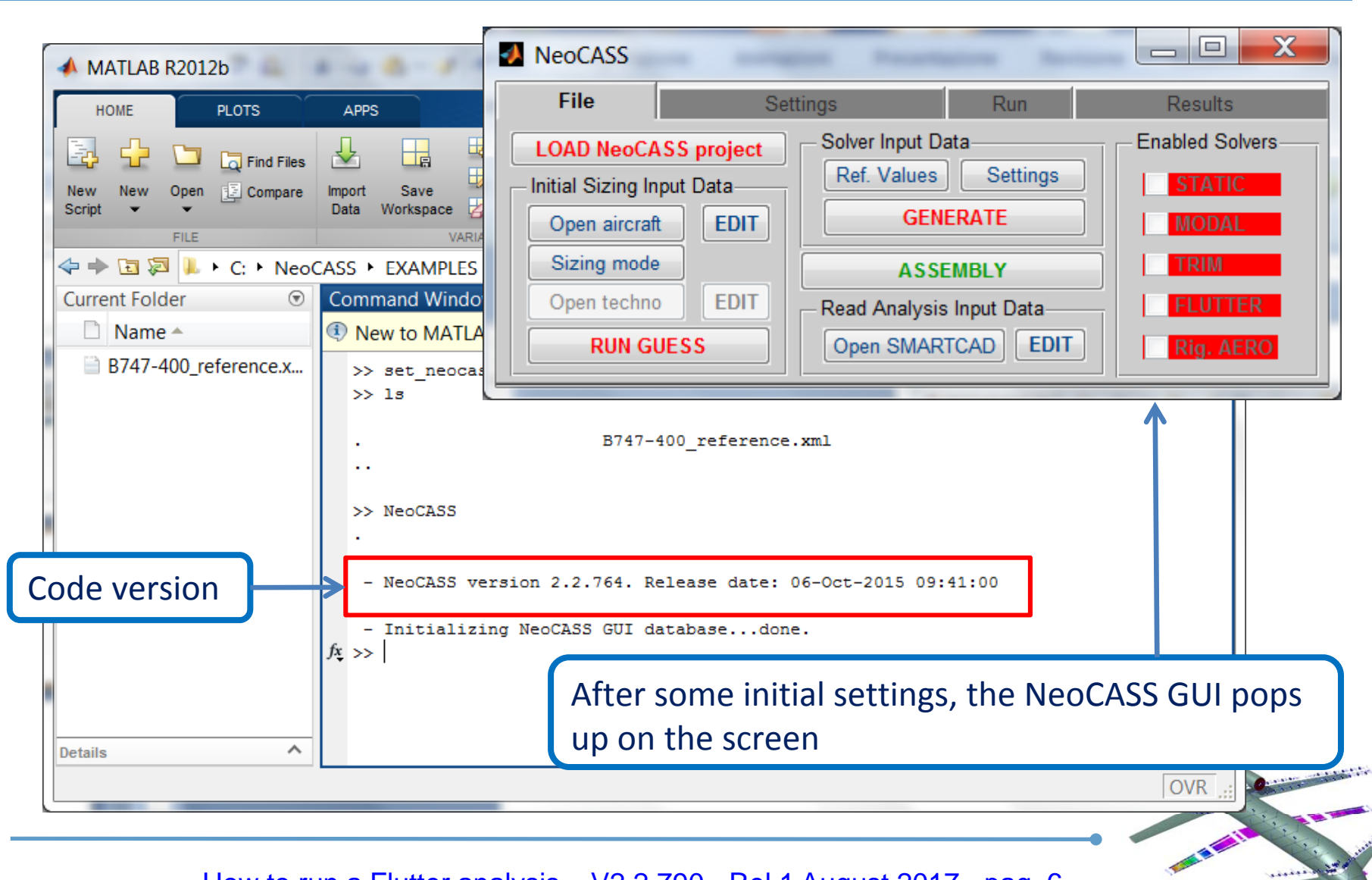

#### **1st STEP: loading the XML file**

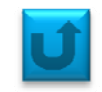

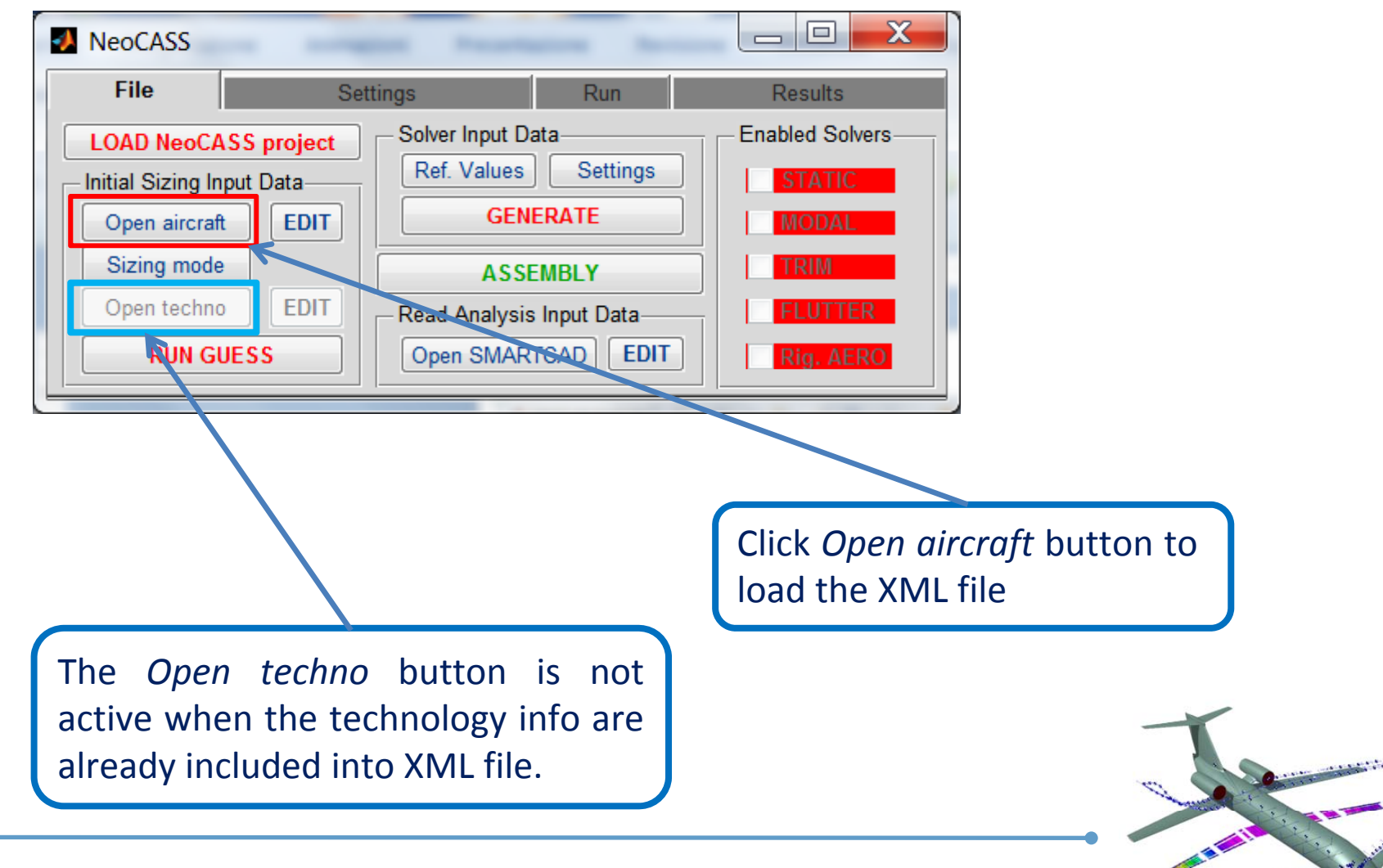

#### **1st STEP: loading the XML file**

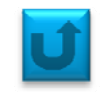

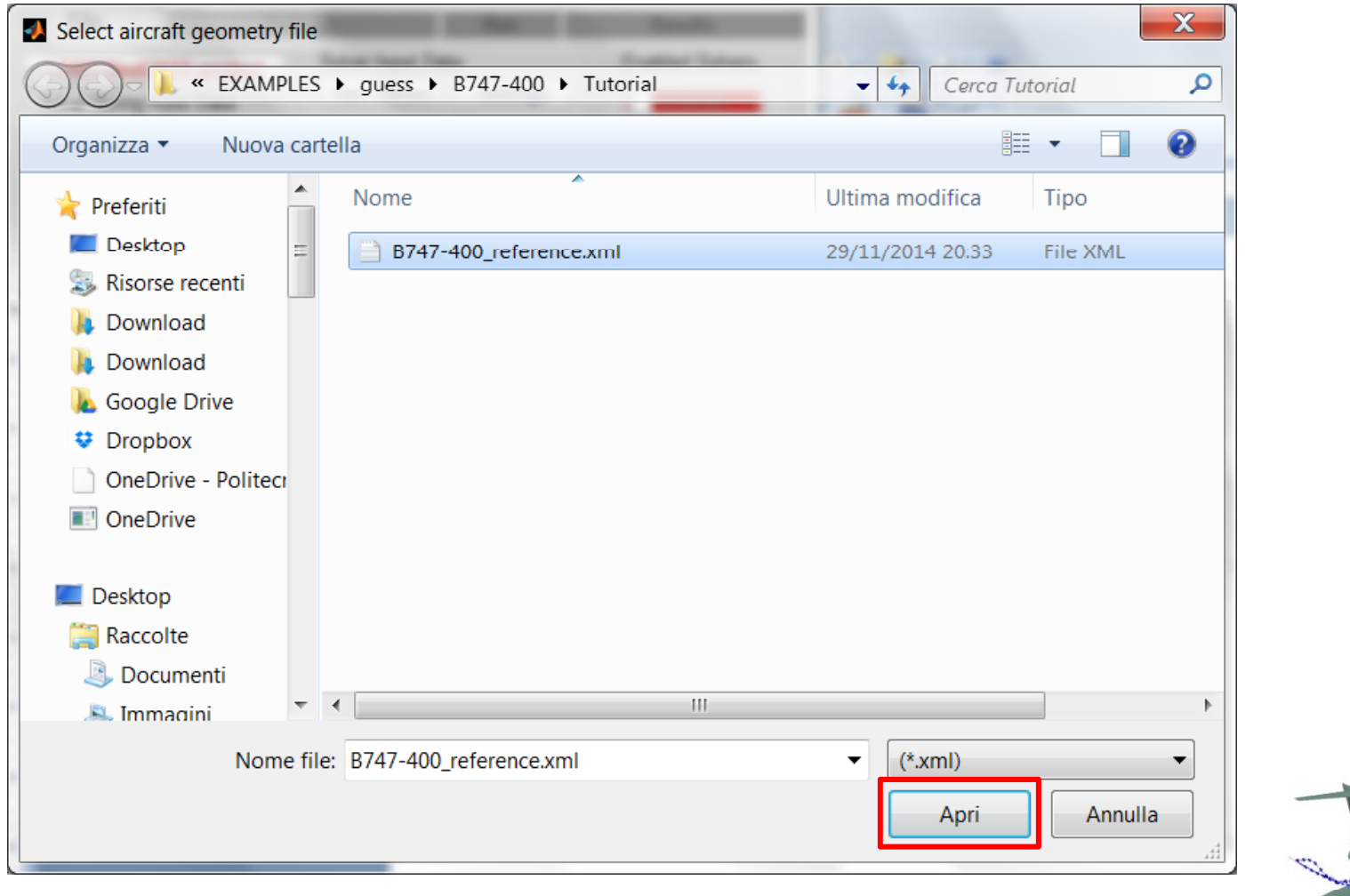

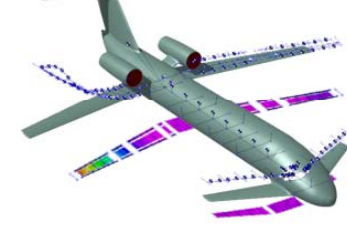

#### **1st STEP: loading the XML file**

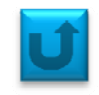

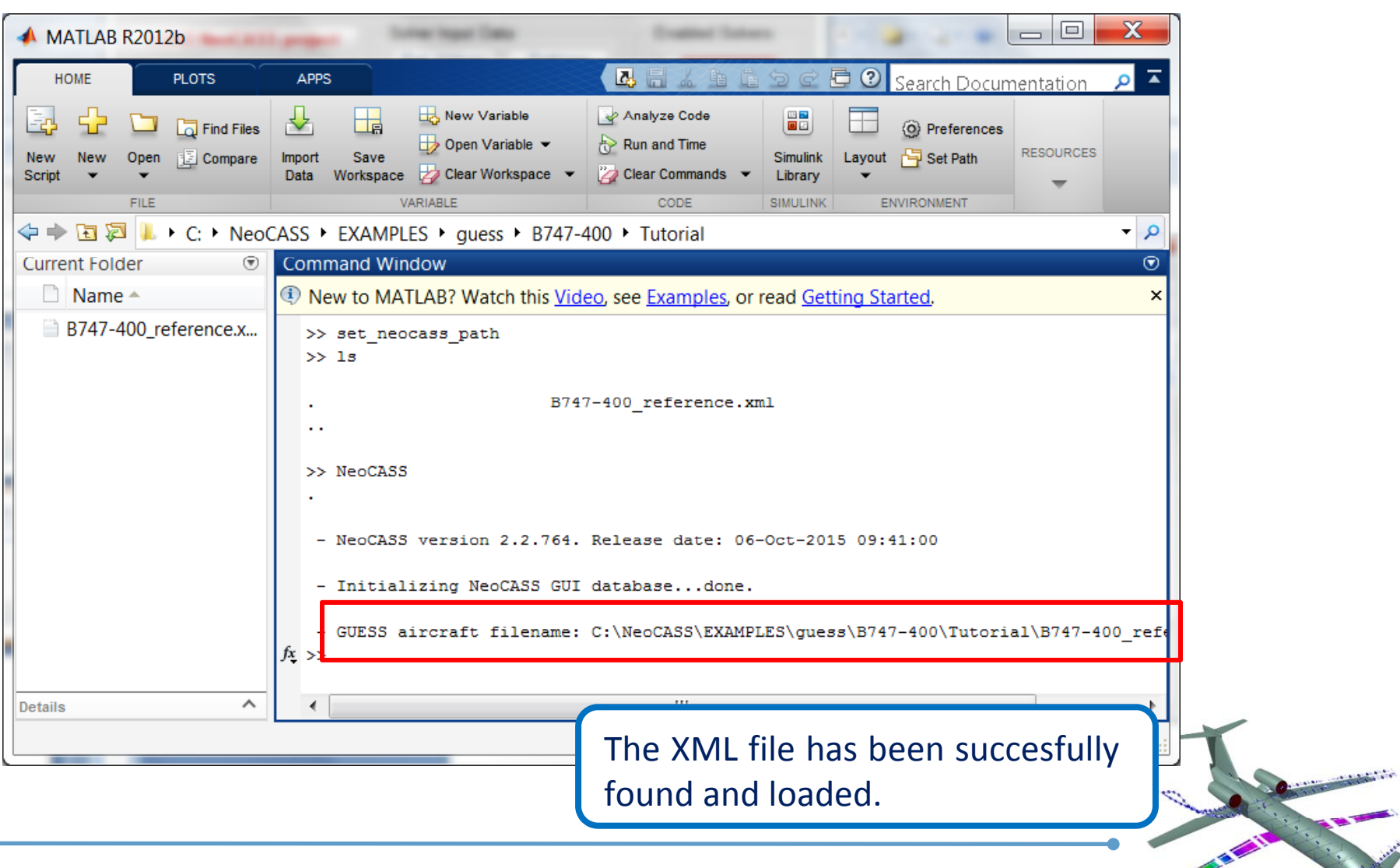

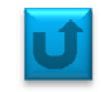

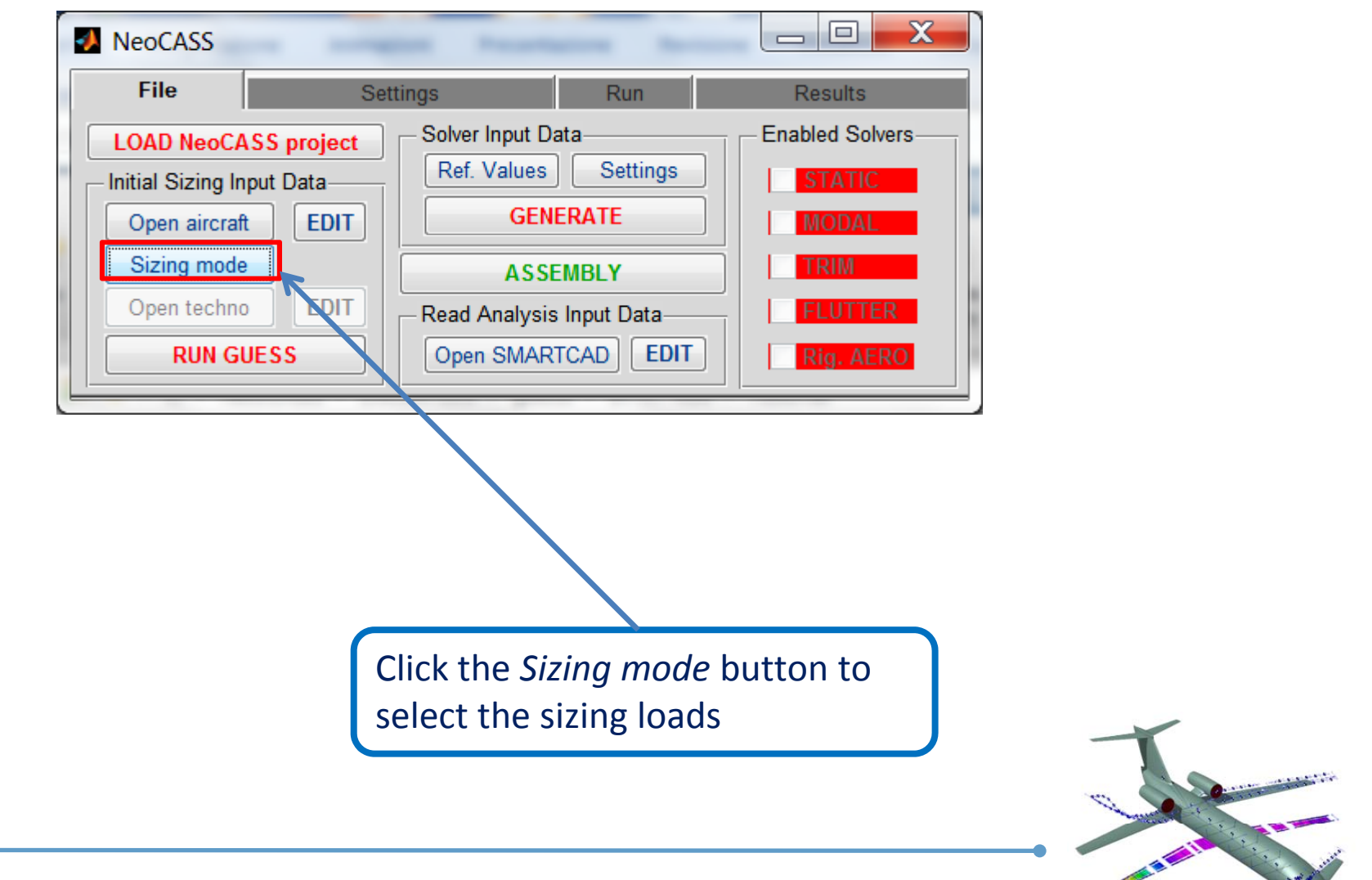

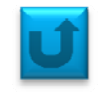

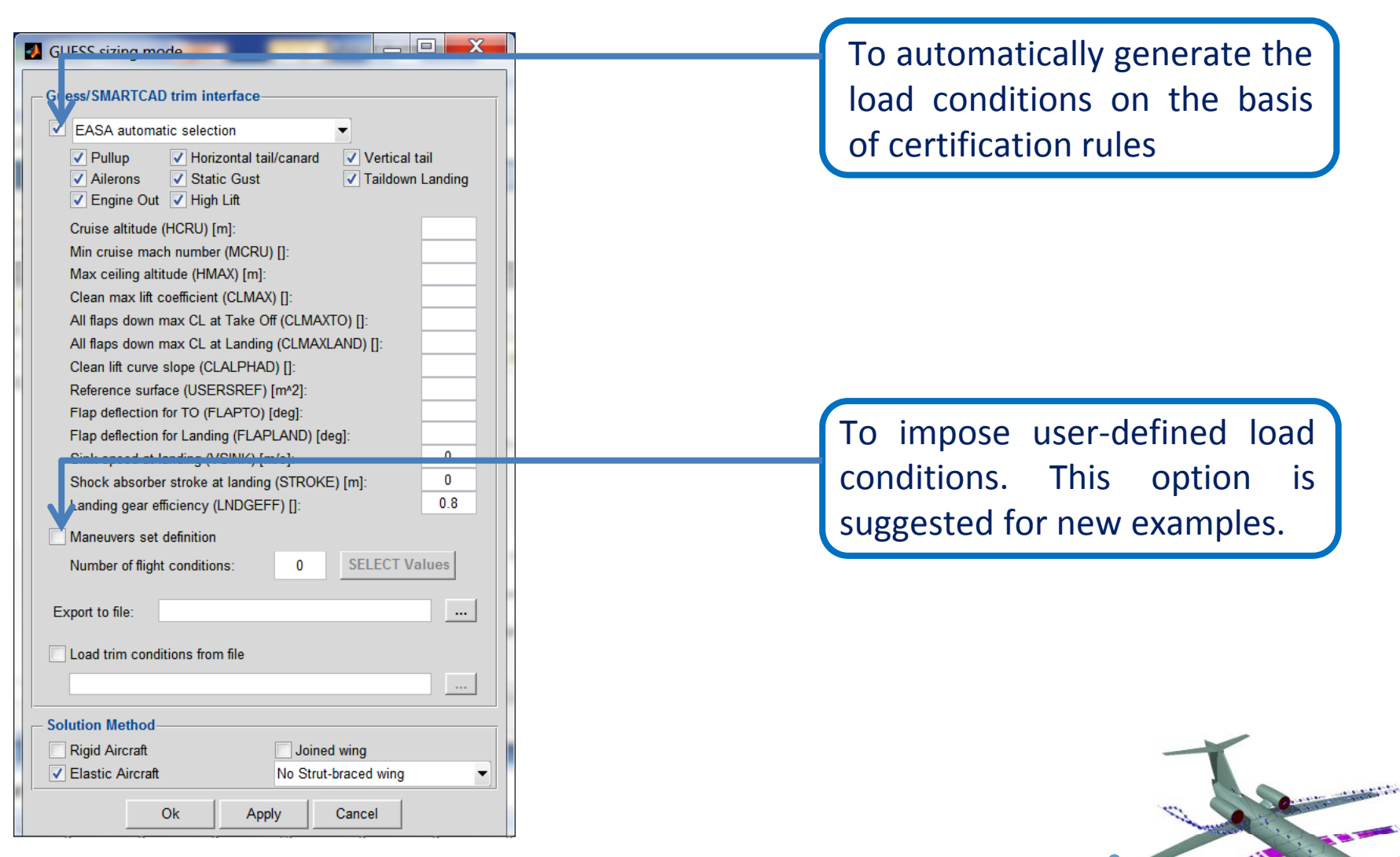

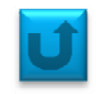

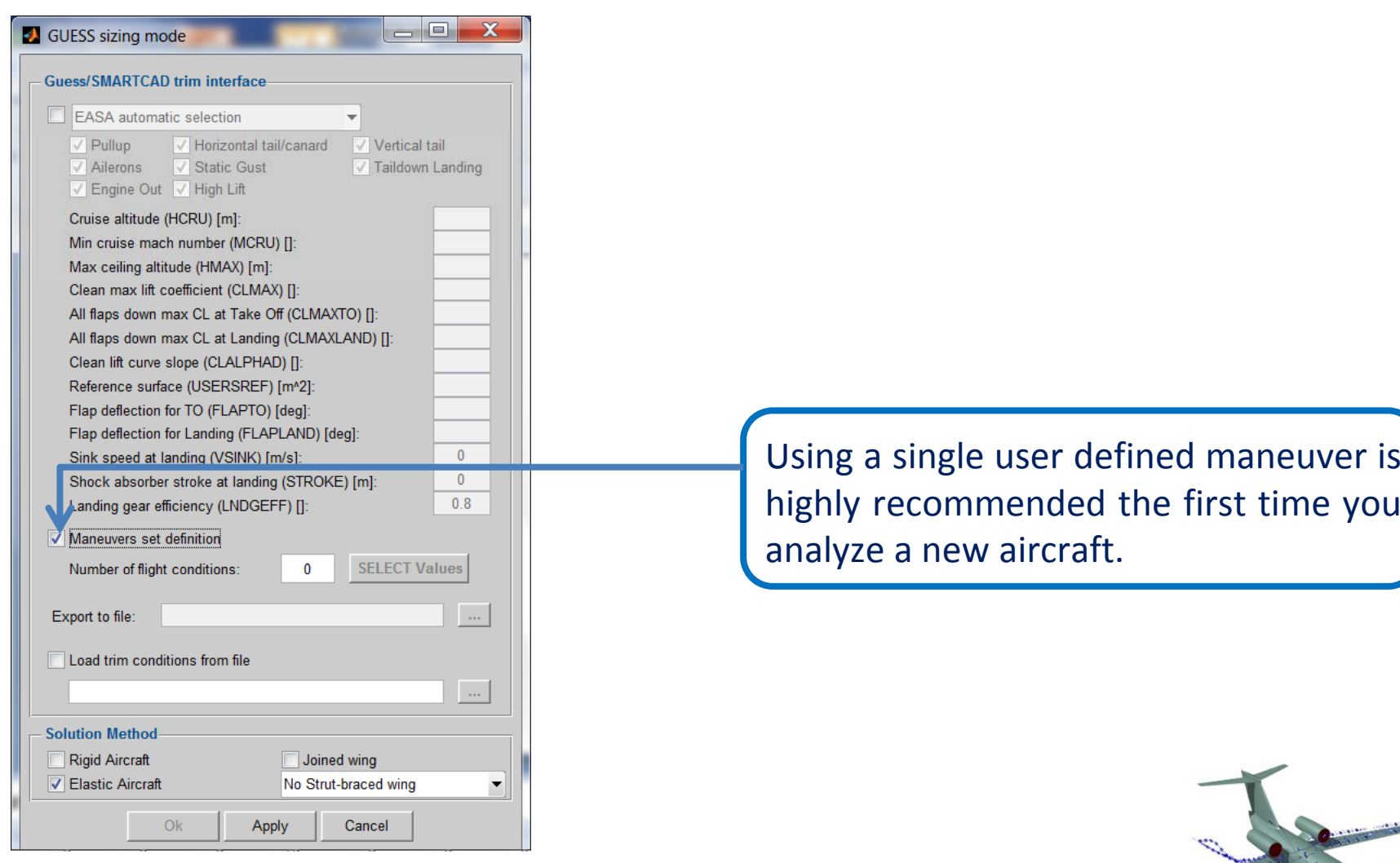

![](_page_11_Picture_3.jpeg)

![](_page_12_Picture_1.jpeg)

![](_page_12_Picture_55.jpeg)

![](_page_12_Picture_3.jpeg)

#### **Selection of the trim maneuvers**

![](_page_13_Picture_1.jpeg)

![](_page_13_Picture_25.jpeg)

![](_page_13_Picture_3.jpeg)

#### **Selection of the trim maneuvers**

![](_page_14_Picture_1.jpeg)

![](_page_14_Picture_38.jpeg)

![](_page_14_Picture_3.jpeg)

#### **Selection of the trim maneuvers**

![](_page_15_Picture_1.jpeg)

![](_page_15_Picture_40.jpeg)

![](_page_15_Picture_3.jpeg)

# **Definition of <sup>a</sup> single pull‐up maneuver at +2.5 g**

![](_page_16_Picture_1.jpeg)

![](_page_16_Picture_2.jpeg)

#### **Saving the trim conditions**

![](_page_17_Picture_1.jpeg)

![](_page_17_Picture_52.jpeg)

# **Selecting the sizing mode**

![](_page_18_Picture_115.jpeg)

![](_page_18_Picture_2.jpeg)

![](_page_19_Picture_1.jpeg)

![](_page_19_Picture_2.jpeg)

![](_page_20_Picture_1.jpeg)

![](_page_20_Picture_2.jpeg)

![](_page_21_Picture_1.jpeg)

![](_page_21_Picture_44.jpeg)

![](_page_22_Picture_1.jpeg)

![](_page_22_Picture_82.jpeg)

![](_page_22_Picture_3.jpeg)

![](_page_23_Picture_1.jpeg)

![](_page_23_Figure_2.jpeg)

![](_page_24_Picture_1.jpeg)

![](_page_24_Figure_2.jpeg)

![](_page_25_Picture_1.jpeg)

![](_page_25_Figure_2.jpeg)

![](_page_26_Picture_1.jpeg)

![](_page_26_Picture_2.jpeg)

![](_page_26_Picture_3.jpeg)

![](_page_27_Picture_1.jpeg)

![](_page_27_Picture_2.jpeg)

![](_page_28_Picture_1.jpeg)

![](_page_28_Picture_2.jpeg)

![](_page_28_Picture_3.jpeg)

# **Definition of the REFERENCE quantities**

![](_page_29_Picture_1.jpeg)

![](_page_29_Picture_85.jpeg)

![](_page_29_Picture_3.jpeg)

![](_page_30_Picture_1.jpeg)

![](_page_30_Figure_2.jpeg)

## **ANALYSIS Settings definition: MODAL ANALYSIS**

![](_page_31_Picture_103.jpeg)

![](_page_31_Picture_2.jpeg)

## **Definition of the MODAL analysis problem**

![](_page_32_Picture_1.jpeg)

![](_page_32_Picture_2.jpeg)

# **ANALYSIS Settings definition: MODAL ANALYSIS**

![](_page_33_Picture_1.jpeg)

![](_page_33_Picture_2.jpeg)

# **Generation of SMARTCAD input file for MODAL analysis**

![](_page_34_Picture_93.jpeg)

![](_page_34_Picture_2.jpeg)

# **Generation of SMARTCAD input file for MODAL analysis**

![](_page_35_Picture_1.jpeg)

# **Generation of SMARTCAD input file for MODAL analysis**

![](_page_36_Picture_190.jpeg)

To define <sup>a</sup> SMARTCAD file usually it is necessary to include:

- ‐ The **mesh** model created by GUESS
- ‐ The **MASS** file including the non structural masses
- ‐ The **analysis file** including the cards requested for <sup>a</sup> specific analysis

The Popup window shows all the files available in the current folder and the selection can be done in an usual Windows style using the left mouse button <sup>+</sup> SHIFT or CTRL button.

![](_page_36_Picture_7.jpeg)

![](_page_37_Picture_1.jpeg)

![](_page_37_Figure_2.jpeg)

# **Running SMARTCAD**

![](_page_38_Picture_1.jpeg)

![](_page_38_Picture_2.jpeg)

![](_page_39_Picture_1.jpeg)

![](_page_39_Picture_2.jpeg)

![](_page_39_Picture_3.jpeg)

![](_page_40_Picture_1.jpeg)

![](_page_40_Figure_2.jpeg)

![](_page_40_Picture_3.jpeg)

# **Running SMARTCAD**

![](_page_41_Picture_1.jpeg)

![](_page_41_Picture_2.jpeg)

![](_page_42_Picture_1.jpeg)

![](_page_42_Picture_2.jpeg)

![](_page_43_Picture_1.jpeg)

![](_page_43_Picture_81.jpeg)

![](_page_44_Picture_1.jpeg)

![](_page_44_Picture_87.jpeg)

Mach number

 $0.5$ 

Apply

Cancel

Ok

![](_page_45_Picture_1.jpeg)

![](_page_45_Picture_2.jpeg)

![](_page_46_Picture_1.jpeg)

![](_page_46_Picture_81.jpeg)

# **Generation of the input file for flutter problem**

![](_page_47_Picture_1.jpeg)

![](_page_47_Figure_2.jpeg)

#### **Generation of the input file for flutter problem**

![](_page_48_Picture_1.jpeg)

![](_page_48_Picture_2.jpeg)

# **Generation of FLUTTER analysis SMARTCAD file**

![](_page_49_Picture_1.jpeg)

#### **Generation of FLUTTER analysis SMARTCAD file**

![](_page_50_Picture_1.jpeg)

![](_page_51_Picture_1.jpeg)

![](_page_51_Picture_185.jpeg)

To define <sup>a</sup> SMARTCAD file usually it is necessary to include:

- ‐ The **mesh** model created by GUESS
- ‐ The **MASS** file including the non structural masses

‐ The **analysis file** including the cards requested for <sup>a</sup> specific analysis

The Popup window shows all the files available in the current folder and the selection can be done in an usual Windows style using the left mouse button <sup>+</sup> SHIFT or CTRL button.

![](_page_51_Picture_8.jpeg)

![](_page_52_Picture_1.jpeg)

![](_page_52_Figure_2.jpeg)

![](_page_53_Picture_1.jpeg)

![](_page_53_Picture_2.jpeg)

![](_page_54_Picture_1.jpeg)

![](_page_54_Picture_118.jpeg)

![](_page_54_Picture_3.jpeg)

![](_page_55_Picture_1.jpeg)

![](_page_55_Picture_2.jpeg)

## **Running flutter in SMARTCAD**

![](_page_56_Picture_1.jpeg)

![](_page_56_Figure_2.jpeg)